# **MAP READING FLUENCY TECH SPECS AND SETUP**

# **Preparing testing devices**

## **Devices and software required**

- One device per student with required software and updates (see specifications below)
- Over the ear, rather than earbuds
- Passive noise-canceling
- Boom microphone
- USB connection preferred for computer desktops and laptops; 3.5 mm jacks can be used for Chromebook and iPad devices

For most devices, you can conduct testing with an approved browser (website is student.mapnwea.org). However, testing on an iPad requires an app.

**Note:** The operating system and browser requirements specified in the table below are applicable after the July 2023 software release.

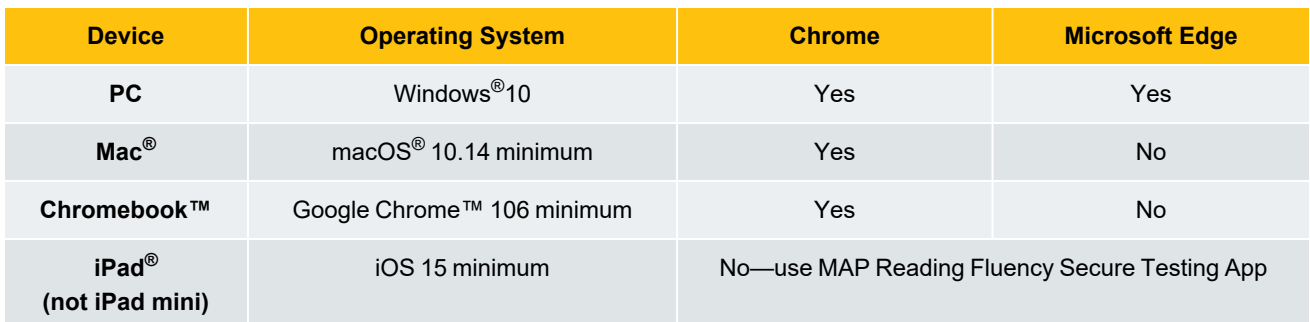

### **Browser versions supported**

- Chrome 106 minimum
- Microsoft Edge 106 minimum

©2024 NWEA

NWEA and MAP are registered trademarks, and MAP Growth and MAP Reading Fluency are trademarks, of NWEA in the United States and other countries. The names of other companies and their products mentioned are the trademarks of their respective owners.

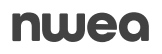

# **Before-test-day checklist**

- Check that testing devices, browsers, and apps are up to date
- Set headset as default for each device (see below)
- Perform initial equipment check for each device (see below)
- Charge devices
- Coordinate use of devices with others, if necessary

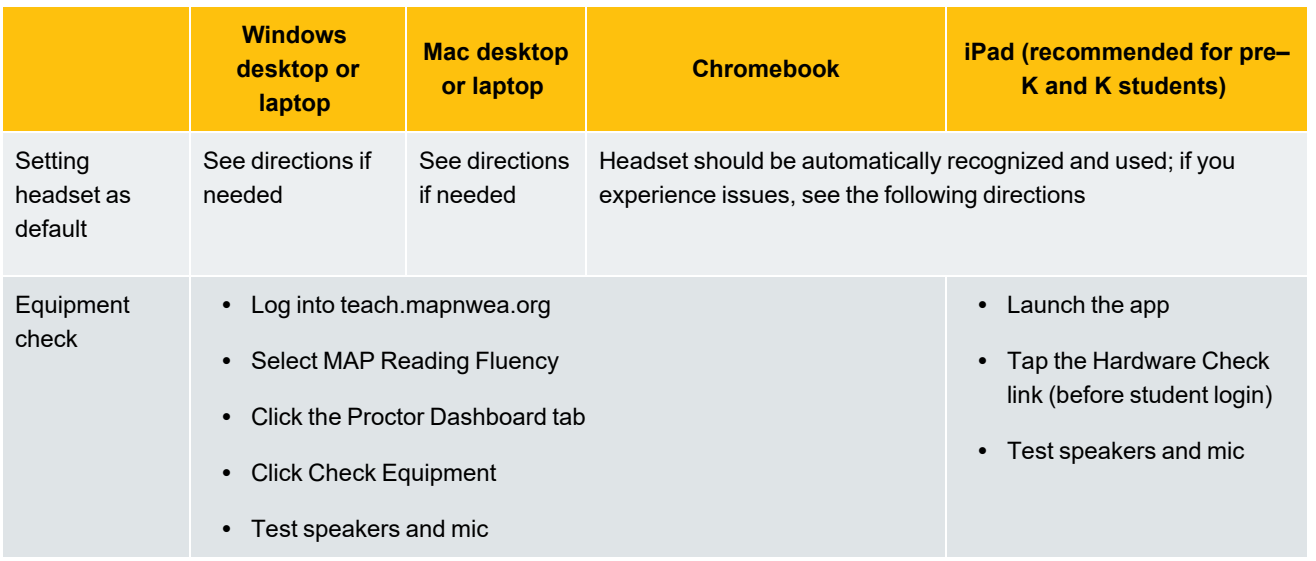

#### **Windows settings**

- 1. Go to Control Panel > Hardware and Sound >Sound
- 2. In both the Playback and Recording tabs, ensure the headset marked as the default device with a green checkmark (note that the headset may be categorized as "Speakers"; look for the name of the headset in gray to confirm it is the correct device)

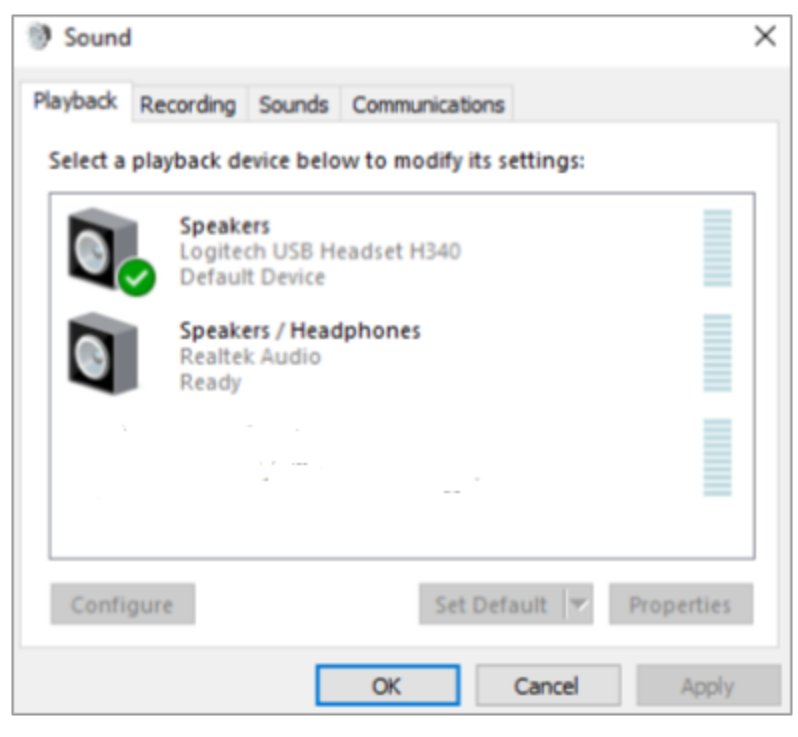

# **Mac settings**

- 1. Go to System Preferences > Sound
- 2. In both the Output and Input tabs:
	- a. Select the headset and microphone
	- b. Important: ensure the Mute box next to the volume slider is unchecked

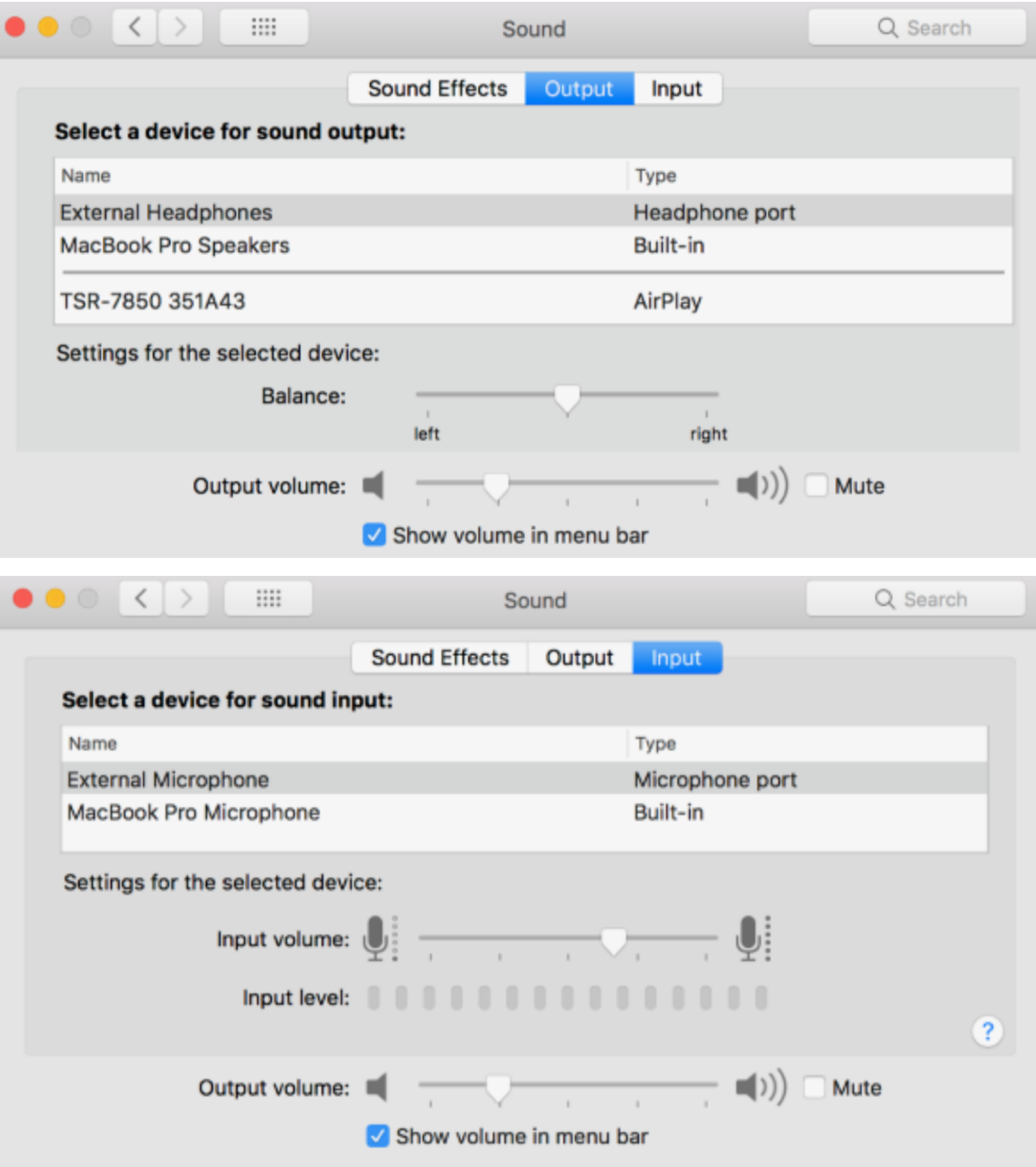

#### **Chromebook settings**

- 1. Go to System Tray (lower-right corner)
- 2. Next to the Volume slider, click the headphone icon
- 3. Under both Output and Input, make sure the headset and mic are selected

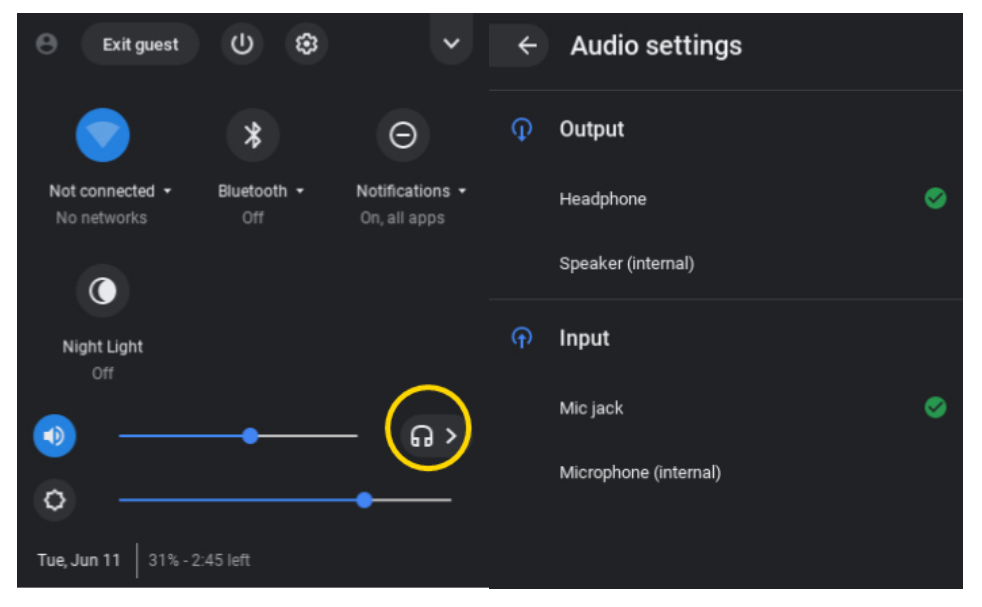

### **iPad check**

- 1. Swipe down from the top-right edge of any screen to open the Control Center
- 2. Tap the circular icon on the upper right of the Music card to see your devices
- 3. Choose your headset, if necessary

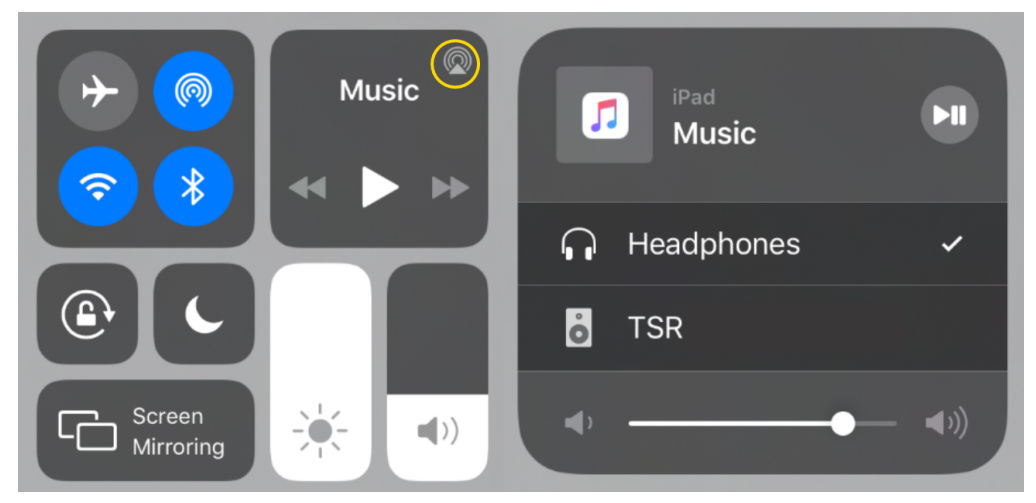